# ファイアウォール管理センター(FMC)を使用し たスタティックルートの設定

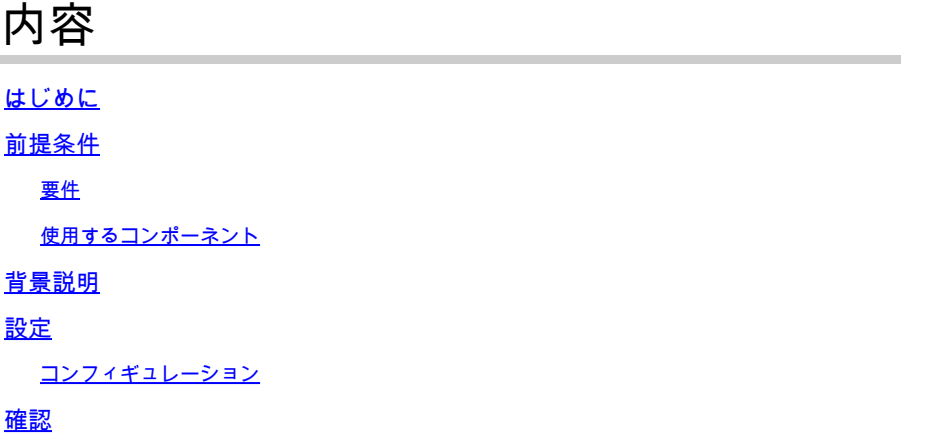

### はじめに

このドキュメントでは、Firewall Management Center(FMC)を介したセキュアファイアウォール 脅威防御にスタティックルートを展開する方法のプロセスについて説明します。

## 前提条件

#### 要件

次の項目に関する知識があることが推奨されます。

- ファイアウォール管理センター(FMC)
- セキュアファイアウォール脅威防御(FTD)
- ネットワークルーティングの基礎

#### 使用するコンポーネント

このドキュメントの情報は、次のソフトウェアとハードウェアのバージョンに基づいています。

- VMWare v7.3向けFirewall Management Center
- VMWare v7.3向けシスコセキュアファイアウォール脅威対策

このドキュメントの情報は、特定のラボ環境にあるデバイスに基づいて作成されました。このド キュメントで使用するすべてのデバイスは、クリアな(デフォルト)設定で作業を開始していま す。本稼働中のネットワークでは、各コマンドによって起こる可能性がある影響を十分確認して ください。

## 背景説明

この手順はアプライアンスでサポートされています。

- ファイアウォール管理センターオンプレミス
- VMWare用ファイアウォール管理センター
- cdFMC(入手可能)
- Cisco Secure Firewall 1000シリーズアプライアンス
- Cisco Secure Firewall 2100シリーズアプライアンス
- Cisco Secure Firewall 3100シリーズアプライアンス
- Cisco Secure Firewall 4100シリーズアプライアンス
- Cisco Secure Firewall 4200シリーズアプライアンス
- Cisco Secure Firewall 9300アプライアンス
- VMWare向けシスコセキュアファイアウォール脅威対策

## 設定

コンフィギュレーション

ステップ 1:FMCのGUI(グラフィカルユーザインターフェイス)で、Devices > Device Managmentの順に移動します。

ステップ 2:設定するFTDを識別し、鉛筆アイコンをクリックして、FTDの現在の設定を編集し ます。

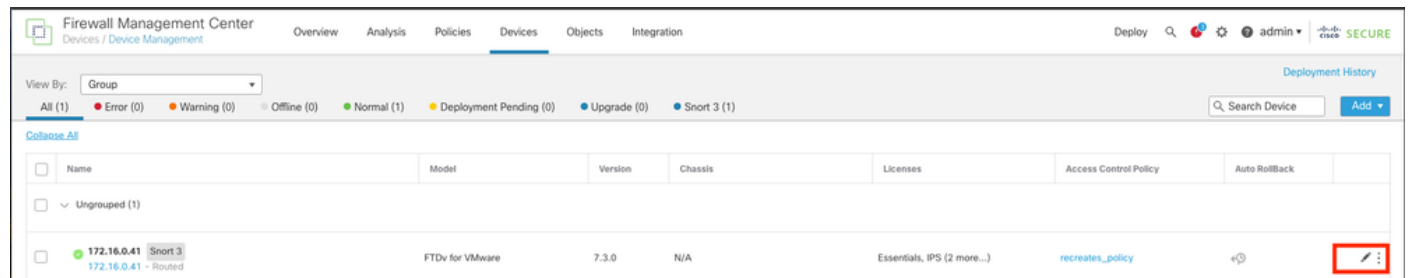

ステップ 2:Routingタブをクリックします。

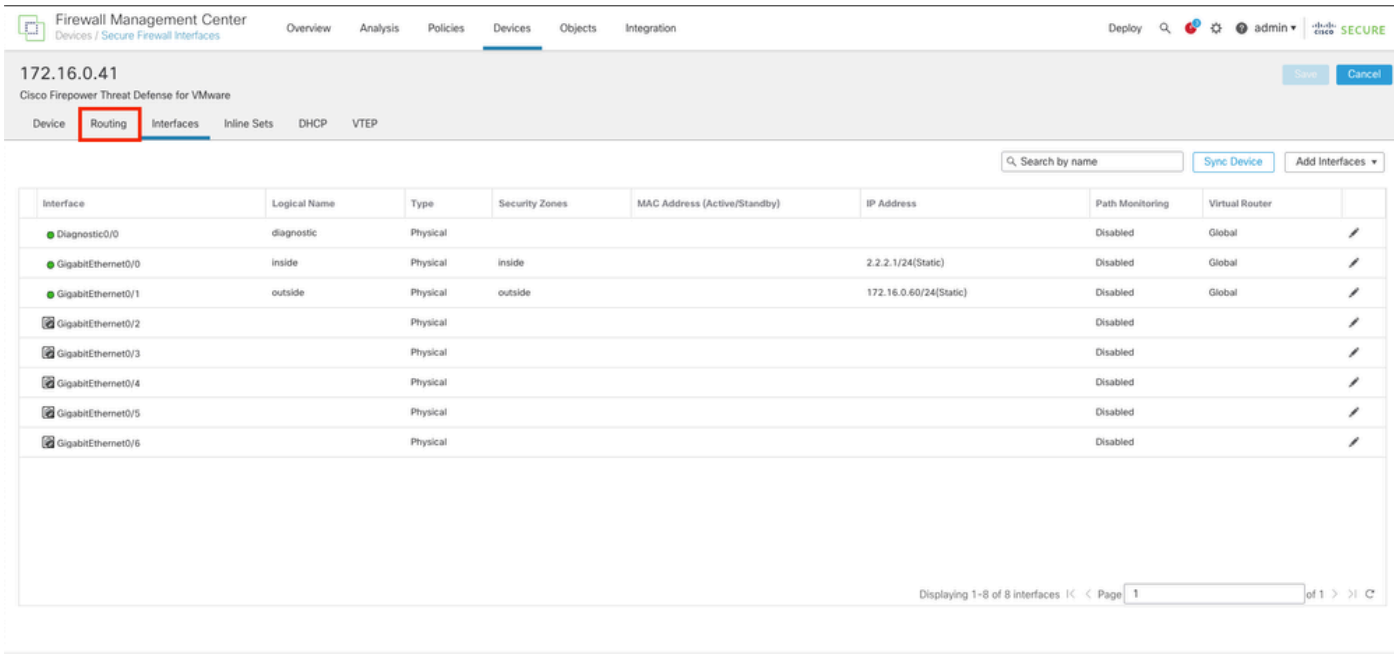

#### ステップ 3:左側のメニューでStatic Routeを選択します。

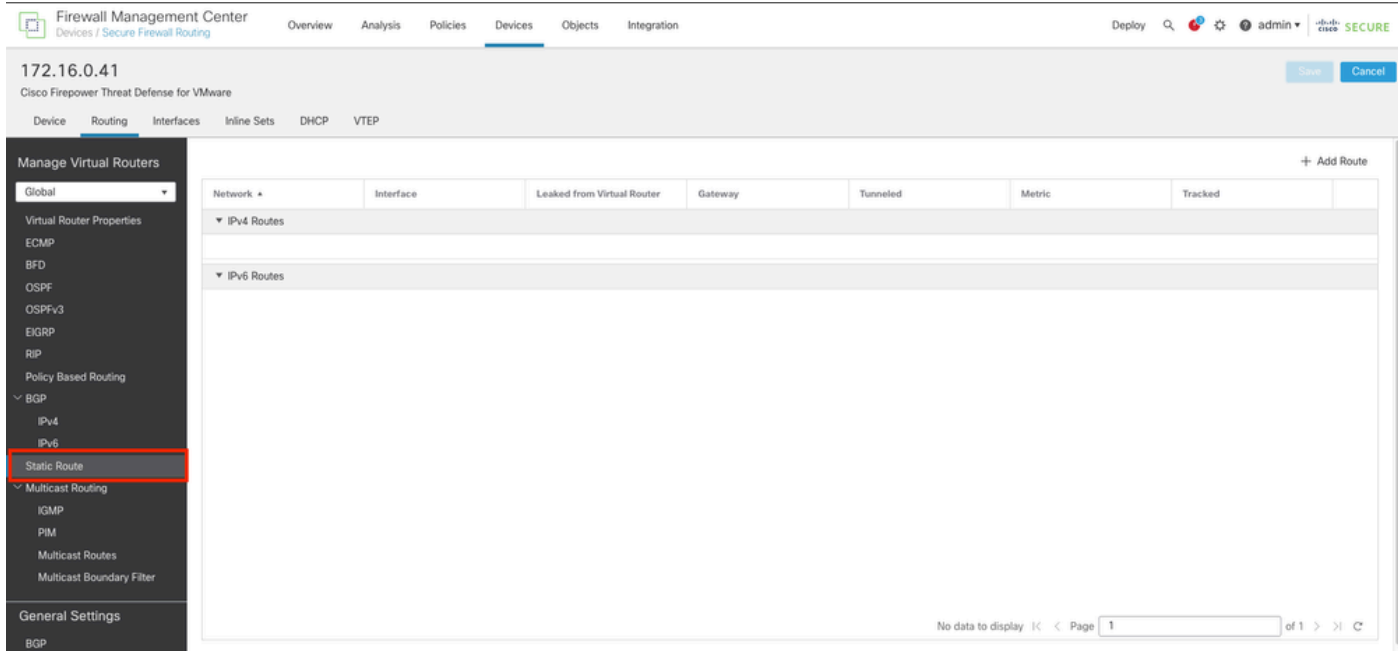

ステップ4:(+) Add routeオプションをクリックします。

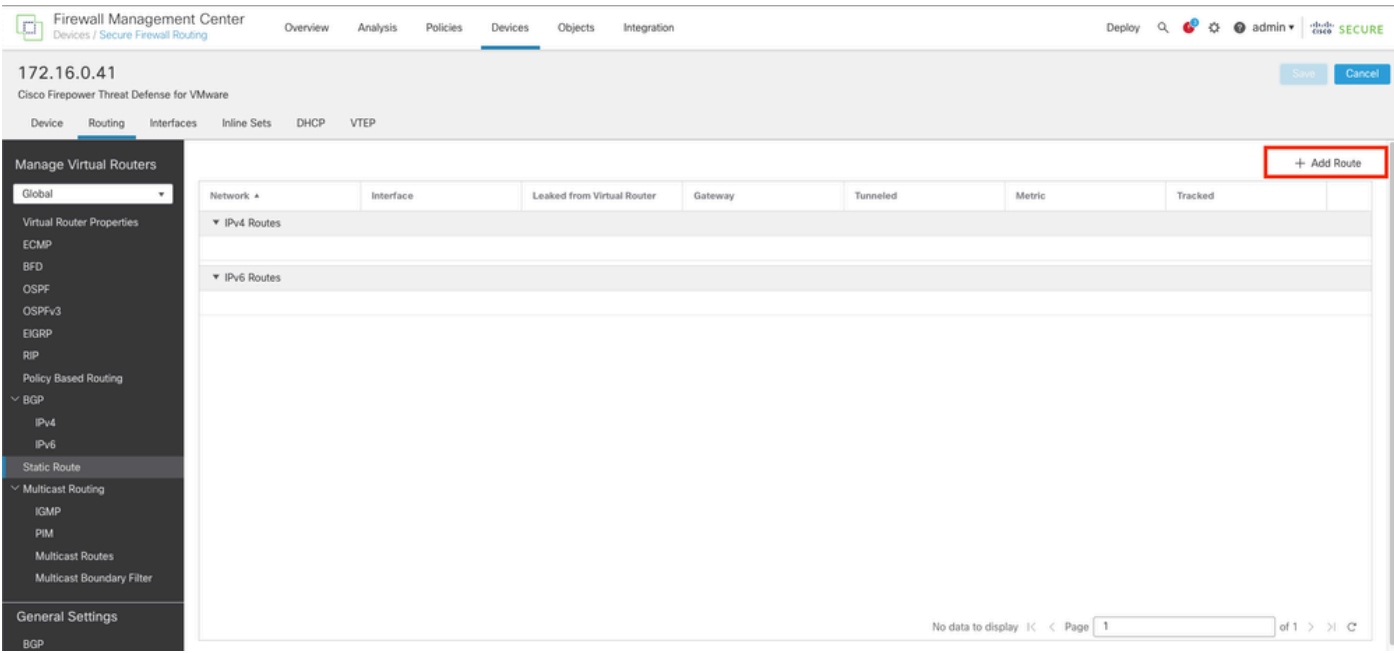

ステップ 5:Static Route Configurationセクションで、Type、Interface、Available Network、 Gateway、およびMetricフィールドに必要な情報(さらに必要に応じてTunneledおよびRoute trackingフィールドも入力)を入力します。

タイプ:追加するスタティックルートのタイプに応じて、IPv4またはIPv6をクリックします。 Interface:このスタティックルートを適用するインターフェイスを選択します。

使用可能なネットワーク: [使用可能なネットワーク]リストで、宛先ネットワークを選択します 。デフォルトルートを定義するには、アドレス0.0.0.0/0のオブジェクトを作成し、ここで選択し ます。

ゲートウェイ: ゲートウェイまたはIPv6ゲートウェイフィールドで、このルートのネクストホッ プであるゲートウェイルータを入力または選択します。IPアドレスまたはNetworks/Hostsオブジ ェクトを指定できます。

Metric:Metricfieldに、宛先ネットワークへのホップ数を入力します。有効な値の範囲は1 ~ 255で す。デフォルト値は1です。

Tunneled:(オプション)デフォルトルートの場合は、Tunneledチェックボックスをクリックし て、VPNトラフィック用に別のデフォルトルートを定義します

ルートトラッキング:(IPv4スタティックルートのみ)ルートの可用性を監視するには、監視ポ リシーを定義するSLA(Service Level Agreement)監視オブジェクトの名前をルートトラッキング フィールドで入力または選択します。

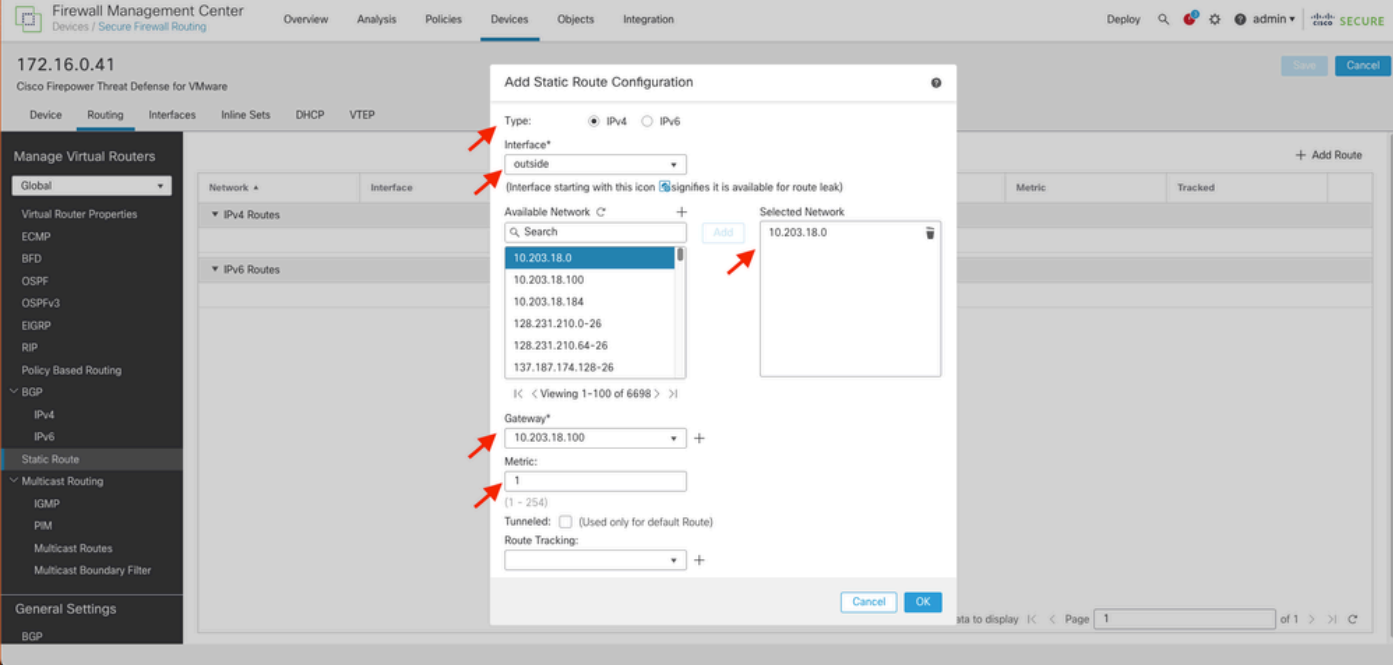

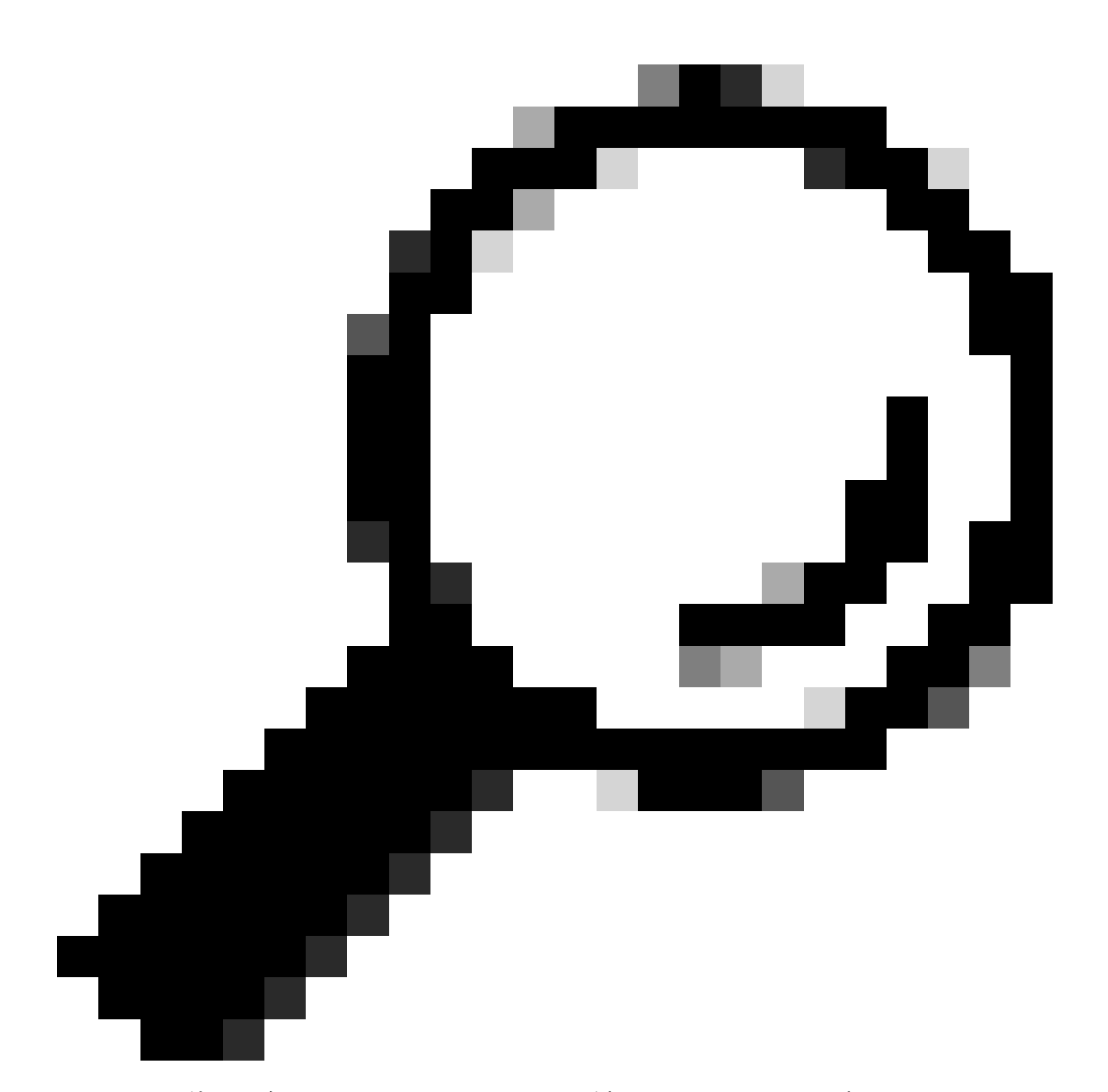

ヒント:使用可能なネットワーク(VLAN)、ゲートウェイ、およびルートトラフィックの フィールドでは、ネットワークオブジェクトを使用する必要があります。オブジェクト がまだ作成されていない場合(つまり、作成されていない場合)は、新しいネットワー クオブジェクトを作成するために各フィールドの右側にある(+)記号をクリックします。

手順 6:OKをクリックします。

手順 7:設定を保存し、新しいスタティックルートが期待どおりに表示されていることを検証し ます。

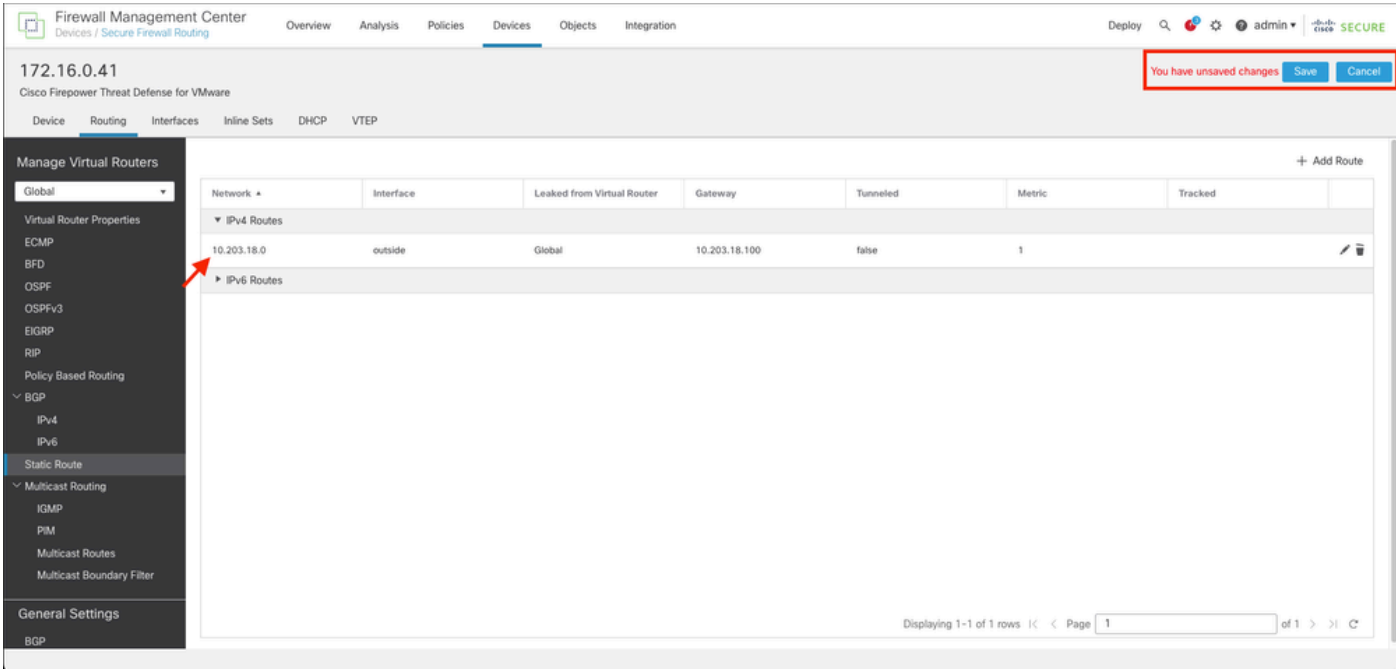

ステップ7:ステップ2で選択したFTDを展開してチェックボックスをオンにし、青色の展開アイコ ンをクリックして新しい設定を展開します。

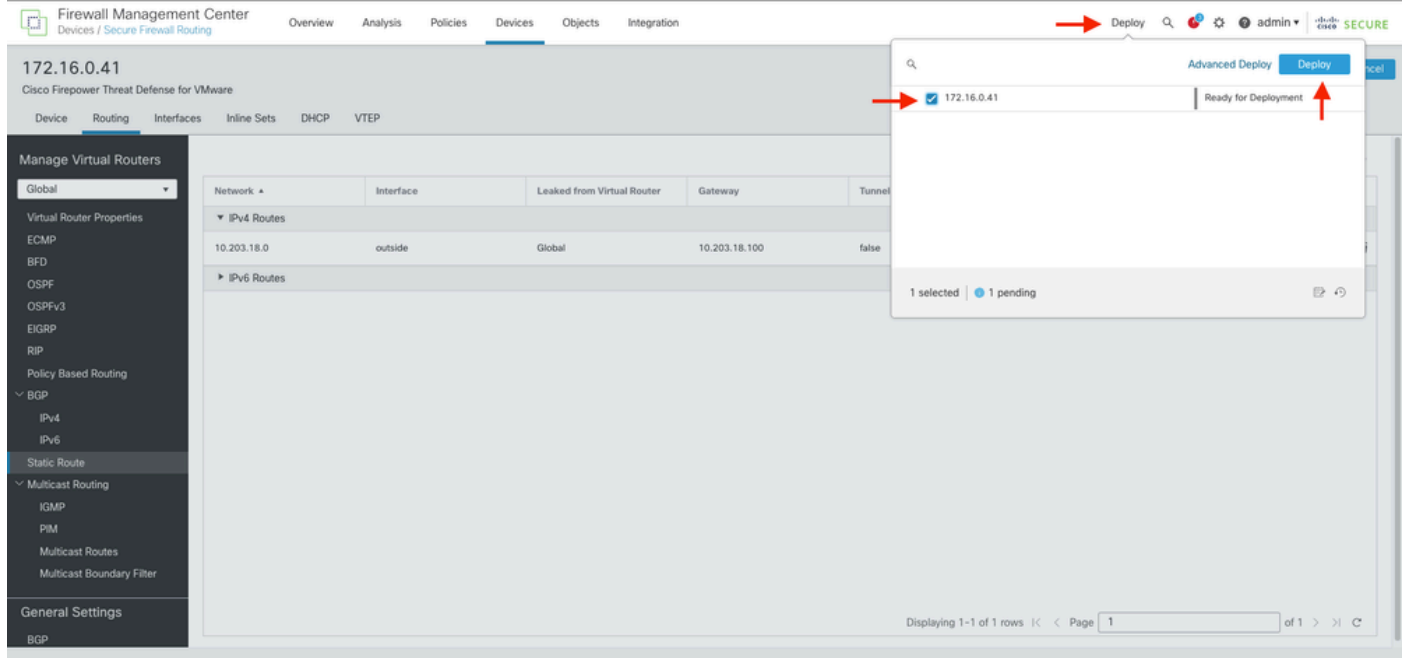

ステップ8:導入が完了済みとして表示されていることを検証します。

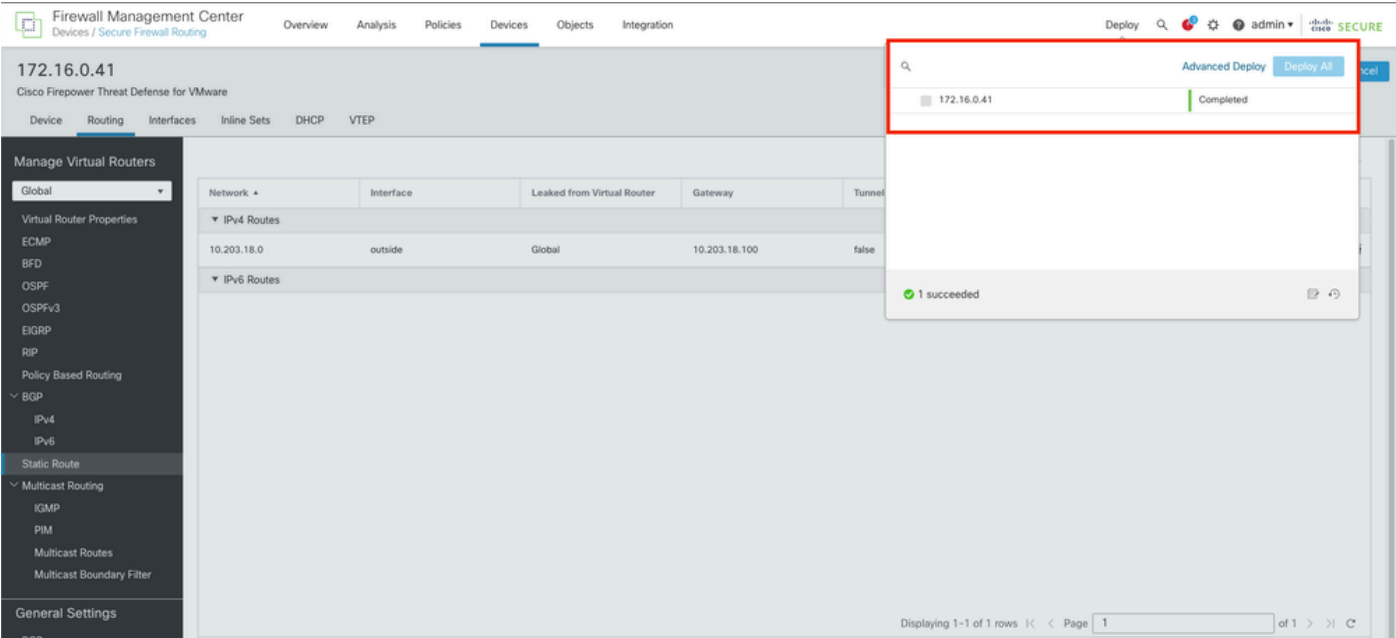

確認

1. 以前に展開したFTDに対し、SSH、Telnet、またはコンソールを使用してログを記録します。

2. コマンドshow routeおよびshow running-config routeを実行します。

3. FTDルーティングテーブルに、Sフラグが付いたスタティックルートが展開され、それが実行 コンフィギュレーションにも表示されていることを確認します。

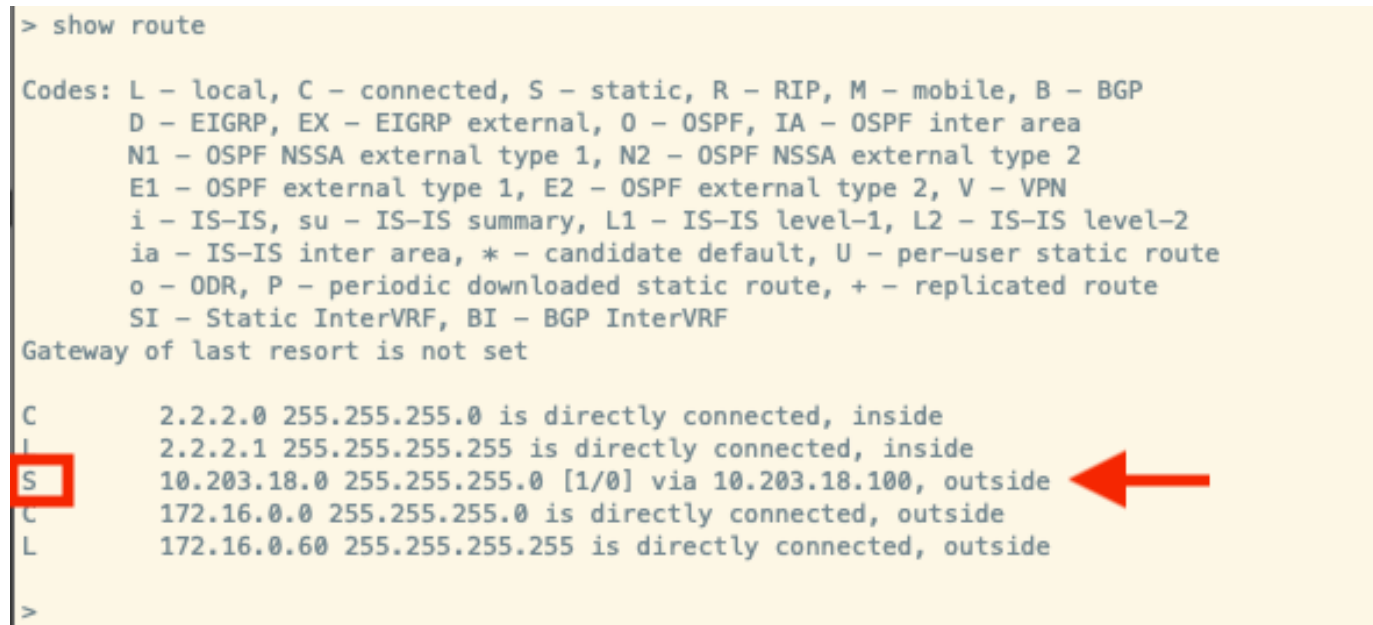

```
> show running-config route<br>ro<u>u</u>te outside 10.203.18.0 255.255.255.0 10.203.18.100 1
\vert
```
翻訳について

シスコは世界中のユーザにそれぞれの言語でサポート コンテンツを提供するために、機械と人に よる翻訳を組み合わせて、本ドキュメントを翻訳しています。ただし、最高度の機械翻訳であっ ても、専門家による翻訳のような正確性は確保されません。シスコは、これら翻訳の正確性につ いて法的責任を負いません。原典である英語版(リンクからアクセス可能)もあわせて参照する ことを推奨します。